# ARTWORK GUIDELINES FOR RESEARCH POSTER SUBMISSION

## **GTC Research Poster**

**GPU** TECHNOLOGY

Your research poster will include a two-inch band running along the top, which will be added by NVIDIA. This band will include one primary researcher's name and contact email, the poster topic, and a QR code that will point the viewer to an on-demand portal where they can download the poster and find out more information.

### POSTER SAMPLE

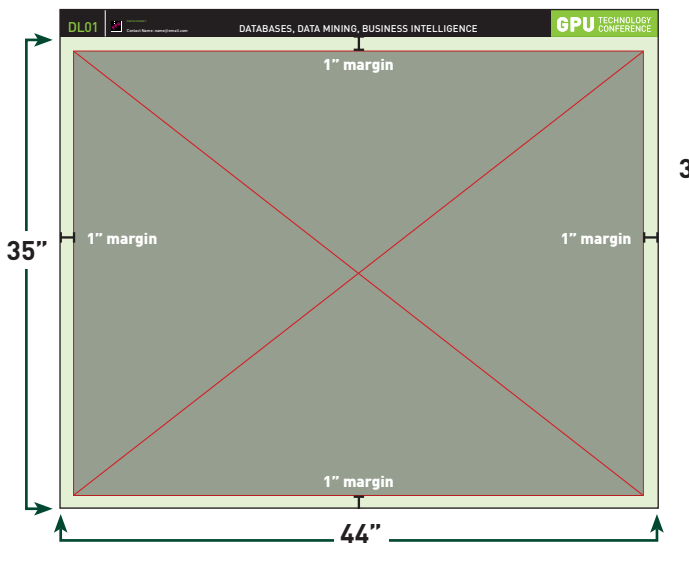

#### SAMPLE OF CREATED ARTWORK

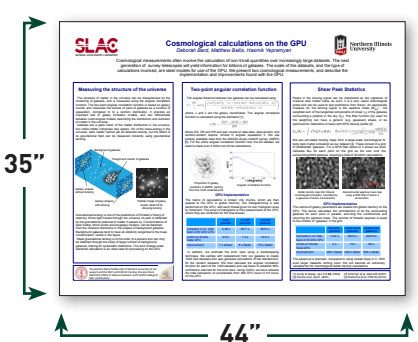

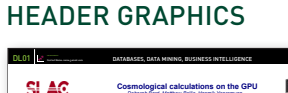

FINAL POSTER WITH

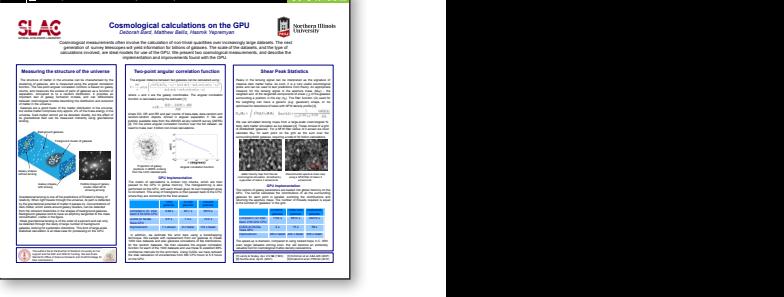

•When the custom class (which inherits from **octave\_value** class ) describing the new data type is compiled into a shared object (.**oct**), the symbols are exported into the library

### **Example of displays**

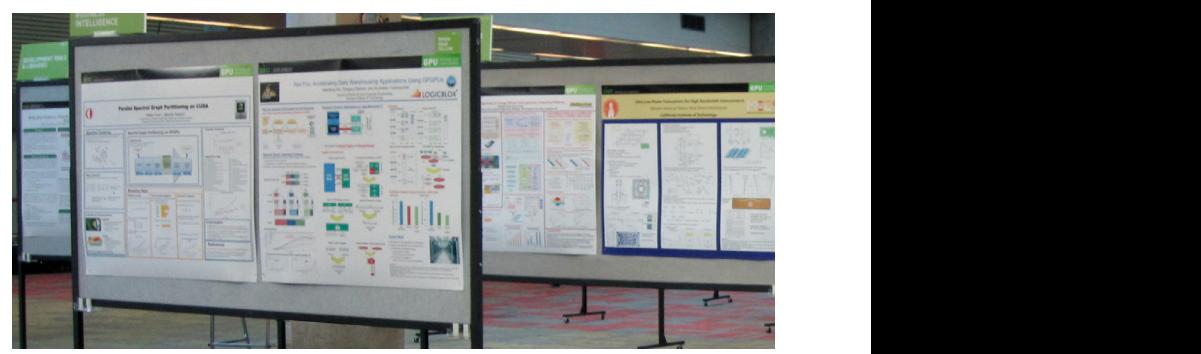

# ARTWORK SUBMISSION GUIDELINES

### CREATING YOUR POSTER FILE

- > Build your crop/trim document to 44" wide x 35" high
- > Allow 1" margin around edge
- > This will leave you an area 42" wide x 33" high for your poster art. Do not exceed image or type in this area.

### SAVE YOUR FILE FOR SUBMISSION TO NVIDIA

- > Save your file as:
	- High-Resolution,
	- Print-Ready PDF at FULL SIZE
	- 300dpi
	- Best Compression

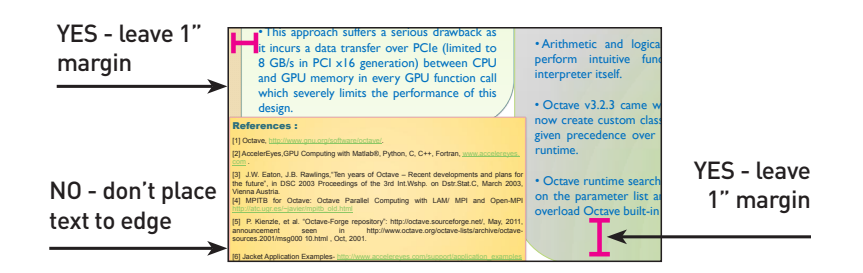

 $\mathcal{A}^{\text{max}}_{\text{max}}$  and  $\mathcal{A}^{\text{max}}_{\text{max}}$  technology introduction of  $\mathcal{A}^{\text{max}}_{\text{max}}$ 

### **SPECIAL NOTES:**

- > CMYK printing cannot always match PMS spot colors exactly.
- > Depending on the program you use to create your poster, some PDF output is limited to RGB PDF. In these cases, set the type to BLACK if the option is available.

For assistance, please contact: GTC\_Content@nvidia.com

# SAVING TO PDF FROM POWERPOINT FOR **MAC**

Set PRINT to PDF (not Save As)

### In PRINT dialog box

#### Click> Page Setup

> Slides sized for: "custom" Width 44", Height 35"

Click> Options

- > Page Attributes Format for: Any Printer
- > Paper size > Pulldown menu to "Manage Custom Sizes" > Click + to add a custom size
- \* **IMPORTANT**  Set Width to 35" Height to 44. Orientation will be SIDEWAYS, not Heads up
- > Select OK. This will take you back to the Print Dialogue box
- > Save as PDF

# SAVING TO PDF FROM POWERPOINT FOR **PC**

Page Setup: Set to 44" wide x 35" high

### Click> Options > Advanced

 > Click> Image Size and Quality - Set Default Target for highest possible (220ppi to 300ppi)

### Click > Options > Save

 > Embed all fonts (best for editing by other people)

> Save as:

File Type: PDF

Standard (publishing and printing)

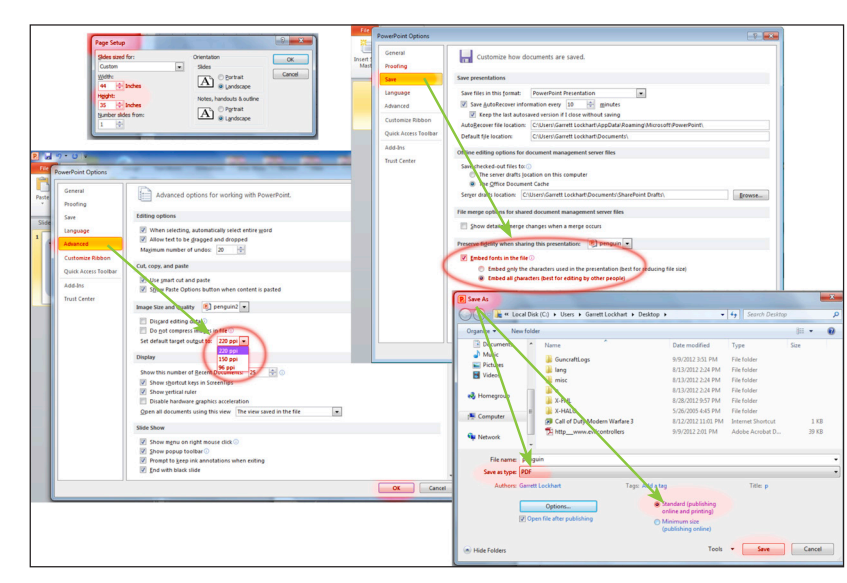

# UPLOAD YOUR PDF FILE

### **Starting a new poster proposal?**

Follow the steps outlined here: www.gputechconf.com/callforposters

### **Already started a poster proposal?**

Access your existing online proposal and remember to upload your poster **before** hitting submit.

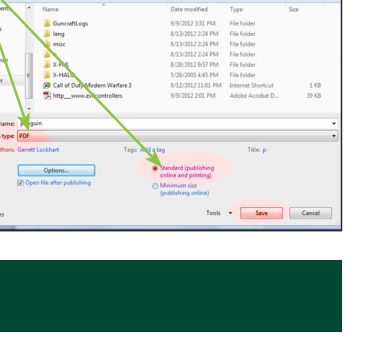

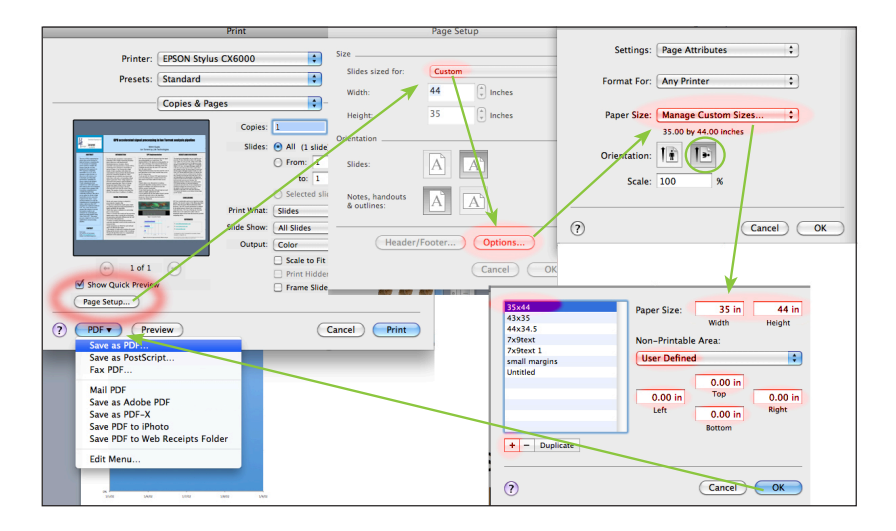

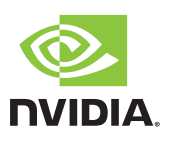